## **マクロがブロックされた場合の対応手順**

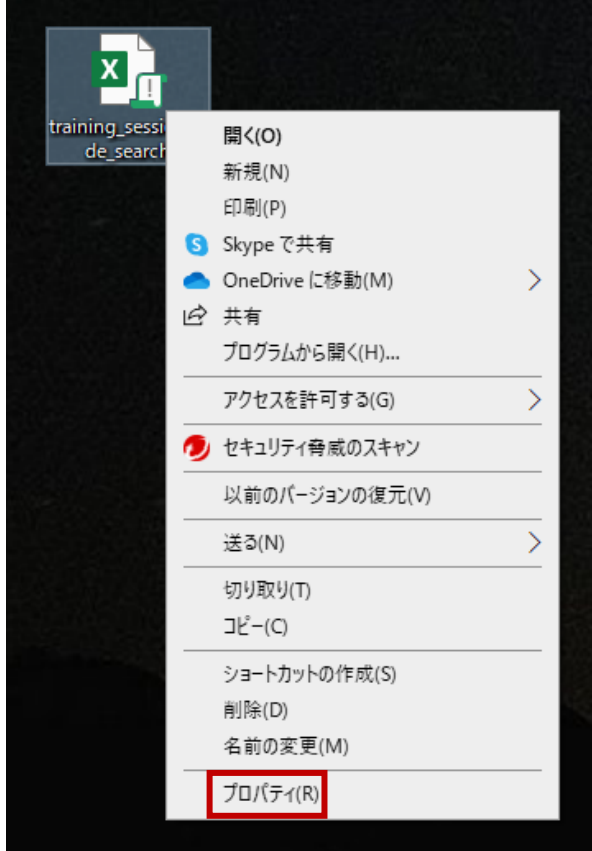

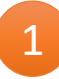

ダウンロードされた ファイルを右クリック して「プロパティ」を選択

## \*PC等の環境により表示される画面が 左図と異なる場合があります。

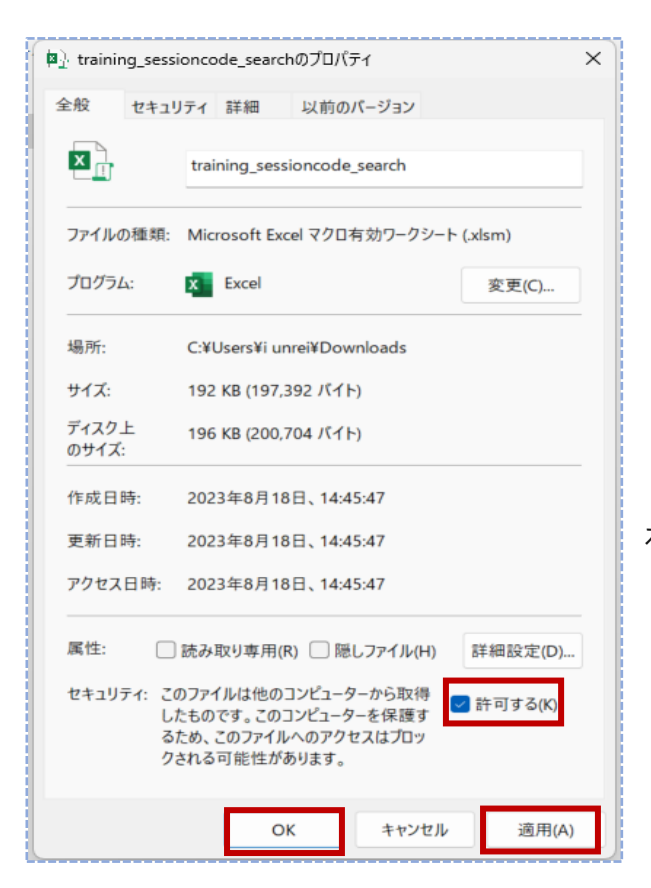

「全般」タブのセキュリティで 「許可する」のチェック ボックス をオンにする

「適用」をクリック 「OK」をクリック

2

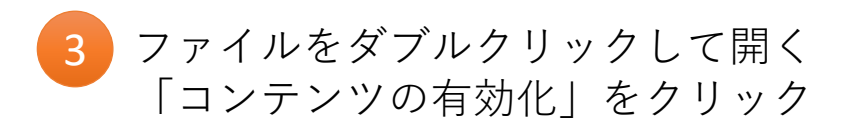

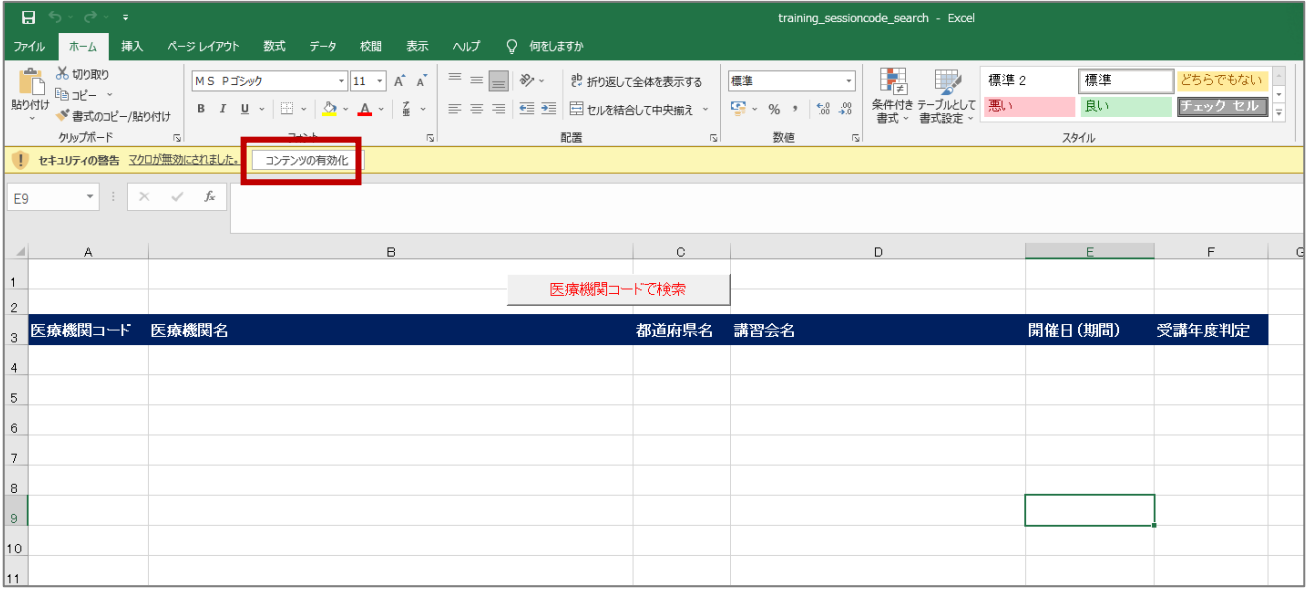

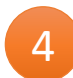

## 「医療機関コード (10桁)」を入力して検索

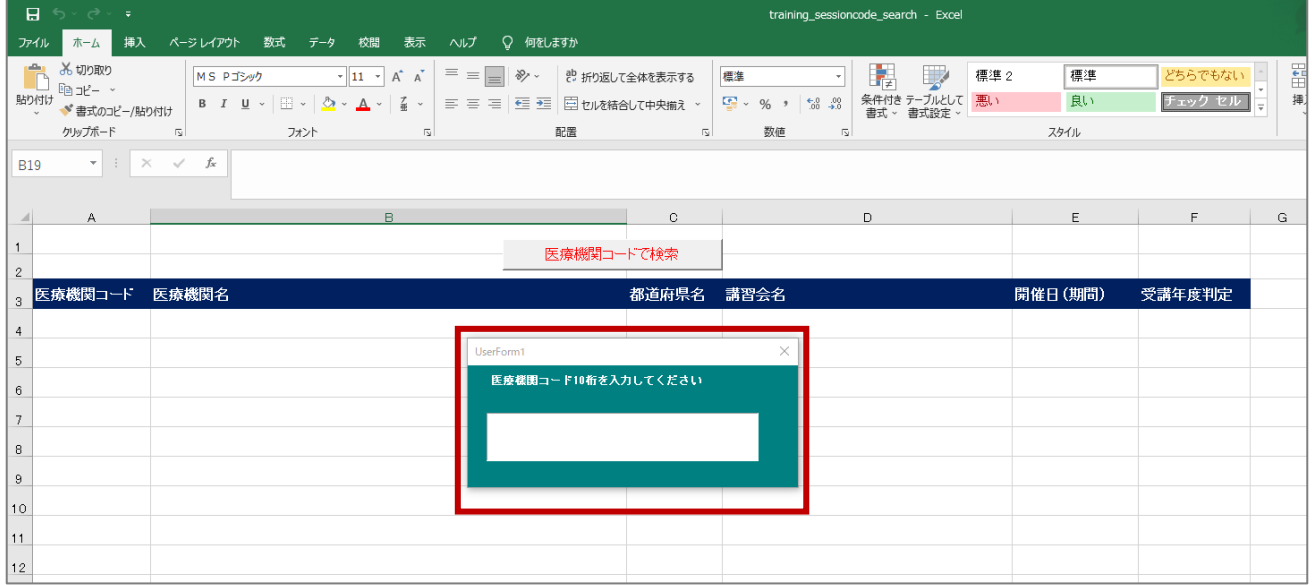